## **Requesting Accommodation Letters Through AIM**

- Log In to SDS at www.tamuc.edu/sds 1.
- Click "Apply Here" >>> Sign In using your MyLeo login information  $2.$
- $3.$ First time logging in? (If not, please proceed to  $#4$ ) **Read: "Procedures for Accommodations" Read: "Testing Agreement"** Type: First and last name at the bottom to sign.
- 4. Click "My Accommodations" > "List Accommodations"
- **Review: The Important Note** 5.
- "Step 1: Select ALL Class(es)" 6.

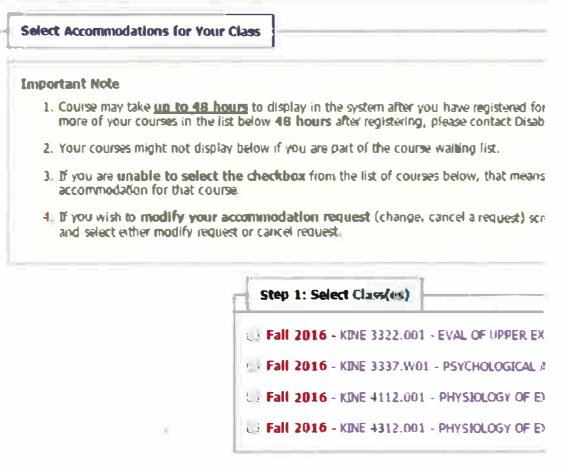

- "Step 2 Customize Your Accommodations"  $7<sub>1</sub>$ Select Accommodation(s): For EVERY COURSE check boxes for ALL accommodations. Double check your requests!
- 8. "Submit Your Accommodation Requests." Your accommodation letter will be emailed to the instructor and you will be copied on the email.
- **Be Sure To Follow-Up:** SDS recommends that you meet with your instructor 9. during office hours, or schedule an appointment to speak with them if you feel clarification is needed.